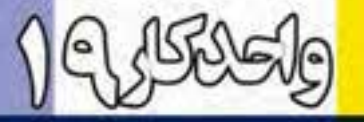

# **توانییانچامعملیاترنگ وبررسی تنظیم نوررنگ وکنتراست تصاویر وتوانایی رسیمونقاشی**

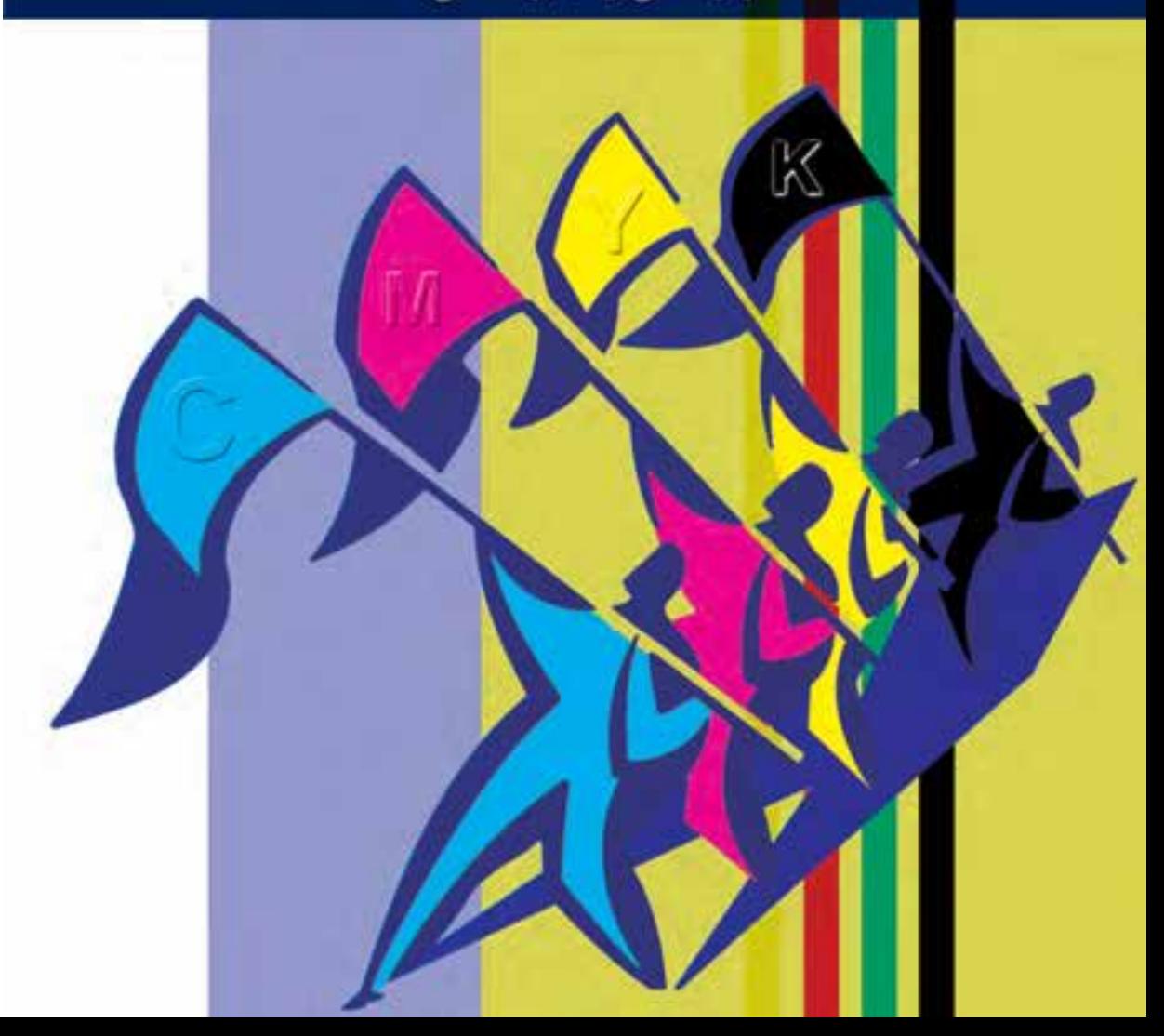

اهداف رفتاري : از هنر جو انتظار می رود در پایان این واحد کار: مفهوم مدل و مد رنگی را توضیح دهد. • انواع مدلهای رنگی را نام ببرد. عمل تعريف رنگ در فتوشاپ را با ايجاد چند رنگ نمونه انجام دهد.  $\bullet$ مدل و مد رنگی RGB و کاربرد آن را توضیح دهد.  $\bullet$ 

- مدل و مد رنگی CMYK و کاربرد آن را توضیح دهد.  $\bullet$
- مد رنگی Indexed color و کاربرد آنرا توضیح دهد.
- تفاوتهای اساسی مدلهای RGB و CMYK را توضیح دهد.  $\bullet$
- در مورد کالیبره کردن مانیتور و نحوهی انجام دادن آن در فتوشاپ توضیح دهد.  $\bullet$ 
	- بتواند با ابزارهای نقاشی در محیط فتوشاپ به انجام دادن عملیات بپردازد.  $\bullet$ 
		- كاربرد ويژه يالت History را توضيح دهد.

#### 1-۱۹ رنگ ها و نحوهی استفاده از آنها در Photoshop

از آن جا که رنگ&ا نقش اصلی را در ایجاد تصاویر و اشــکال مختلف ایفا می کنند آشنایی با نحوهی تعریف رنگ@ا و انجام دادن عملیات با این رنگ@ا از اهمیت بالایی برخوردار است. در Photoshop نیز بهعنوان یک برنامه کاربردی روی تصاویر آشنایی با مدلها و مدهای رنگ دارای اهمیت فوق|لعاده بوده و در هنگام دریافت و یا ارســال یک تصویر به یک دســتگاه خروجی نقش عمدهای را ایفا می کند. قبل از این که به بحث رنگ&ا و مســائل مربوط به آن بیردازیم لازم اســت این نکته مهم را یادآوری کنیم که مدل رنگ در Photoshop در حقیقت روش تعریف یک رنگ در این برنامه میباشد. در حالی که مد رنگ به روش کار با مدل های رنگ گفته می شود. که در زیر به بررسی هر یک از موارد فوق می پردازیم.

### ۲-۱۹ انواع مدل های رنگ در Photoshop

انواع مدلهای رنگ در Photoshop عبارتند از:

- $RGB \bullet$
- $CMYK$   $\bullet$ 
	- **HSB**  $\bullet$

وزارت فرهنگ و ارشاد اسلامح

وزارت کار و امور اجتماعی طراح گرافیک رایانهای

طراح امور گرافیکی با رایانه

شماره استاندارد: ۱۵/۲–۸/۲ ف – هـ

شماره استاندارد: ۳/ ۱ / ۱ / ۶/ ۹– ۱

 $CIELAB \bullet$ 

ما ابتدا به معرفی این مدل های رنگی پرداخته ســیس نحوهی اســتفاده از آن ها را در مدهای رنگی مختلف بيان مي كنيم.

قبل از این که به بررســی انواع مدلِ های رنگی فتوشــاپ بیردازیم لازم اســت با پنجره Color Picker و نحوه ی تعریف یک رنگ در یک مدل رنگی خاص آشنا شویم.

#### 1-۲-۱ ينجره Color Picker

برای باز کردن پنجره انتخاب رنگ، باید روی یکی از دو مربع رنگی واقع در پایین جعبه ابزار کلیک کنید در این حالت پنجره مورد نظر باز میشود. (شکل ۱-۱۹) در سمت چپ این پنجره یک مربع رنگ مشــاهده می کنید که در آن رنگ به صورت سایه روشن یا نوانسی وجود دارد کـه با کلیک روی یک نقطه از این مربع، رنگ انتخاب شده و در ناحیه دو مستطیل سمت راست بالای این ناحیه ظاهر می شود و مقادیر رنگهای تشکیل دهنده آن در مستطیل های سمت راست این ناحیه، دیده می شود.

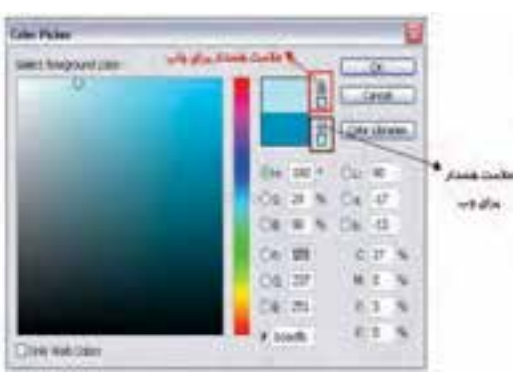

شكل (-١٩-ينجره انتخاب رنگ (Color Picker)

در ســمت راســت و بالای پنجره، نزدیک دکمهها یک مربع را می بینید که به دو بخش تقسیم شده و چند علامت ممکن است در کنار آن دیده شود. شکل مثلث همراه با علامت تعجب نشان میدهد رنگ انتخابی برای چاپ مناسب نیست. زیر این علامت، مربع رنگی کوچکی وجود دارد که نزدیکترین رنگ به رنگ انتخابی شما که برای چاپ مناسب است را نشان میدهد. با کلیک روی آن علامت هشدار چاپ از بین می رود. علامت مکعب کوچک نشان دهنده خارج بودن رنگ انتخابی از محدوده رنگهای Web است. با استفاده

از مربع رنگی زیر آن نزدیکترین رنگ به رنگ انتخابی که برای Web مناسب است انتخاب می شود.

**نكته:** اگر گزینه Only Web Color را انتخاب كنید فقط رنگهای مناسب Web نمایش داده میشود.

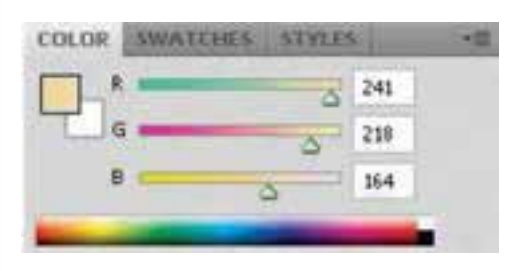

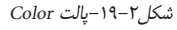

**نکته:** پس از انتخاب رنگ، با اســتفاده از ابزار Paint Bucket ـ ۞ (سطل رنگ) می توانید مناطقی از تصویر یــا تمــام آن را بــا رنگ رو زمینه یا یک الگــو (Pattern) پر کنیــد. در تنظیمات این ابزار هــر چه عدد مقابل Tolerance را افزایش دهید مناطق رنگی بیش تری را با نقطهای که روی آن کلیک کردهاید، همرنگ دانسته و رنگ را بیش تر یخش می کند.

**۲-۲-۱۹ آشنایی با مدل رنگی RGB (قرمز ـ سبز ـ آبی)** 

**نکتــه:** بــراى انتخاب رنــگ مى توانيــد از يالت

Color استفاده كنيد.( شكل ٢-١٩) در اين يالت

ابتــدا از نوار بزرگ پایین آن رنگی را انتخاب کنید

و سـيس با اسـتفاده از نوارهاى لغزنده بالا يا وارد

کردن عدد در کادرهای متن،رنگ انتخابی را تغییر

دهىد.

در این مدل رنگی همان طور که میدانید از ســه نور اصلی قرمز (Red) ــ سبز (Green) ــ أبي (Blue) استفاده شده است. ضمن اين كه این رنگها میتوانند مقادیر بین ۰ تا ۲۵۵ را داشته باشند. (شکل۳-١٩) همان طور كه مي دانيد اگر در اين مدل رنگي مقادير هر سه رنگ برابر با ۲۵۵ قرارداده شود رنگ سفید خالص بوجود می آید. در حالی که در سـياه خالص نيز مقدار هر ســه رنگ برابر صفر ميباشد. توجه داشــته باشــید که در بحث رنگ@ا منظور از مقــدار رنگ قدرت یک رنگ می باشد که در مدل RGB حداکثر می تواند ۲۵۵ باشد. این مدل مناسبترین مدل برای خروجیهای مانیتوری و تلویزیونی است.

#### **CMYK مدل رنگ CMYK**

از این مدل بیش تر در کارهای چایی و لیتوگرافی اســتفاده می *شــ*ود بــه همین دلیل در این مدل رنگی از ۴ رنــگ Cyan یا فیروزهای، Magenta یا سرخابی، Yellow یا زرد و Black یا مشکی که چهار جوهر اصلی مورد استفاده در چایگرهای رنگی می باشـند استفاده شــده است. (شــکل۴-۱۹) بنابراین اگر خروجی فایل موردنظر یک خروجی چاپی اســت حتماً لازم است از این مدل رنگی برای تعریف رنگ های موجود در تصویر استفاده شود.

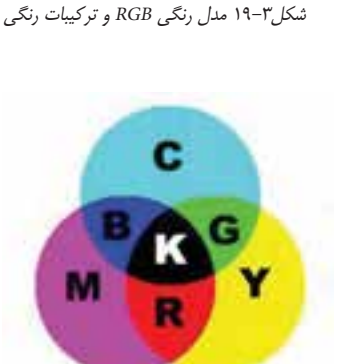

شکل۴-۱۹ مدل رنگی CMYK و ترکیبات رنگی

نکاتی در مورد مدل های رنگی RGB و CMYK: ۰. فایل های مدل رنگی RGB کوچکتر از مدل CMYK میباشد. ۲. محدوده رنگی (Gamut) مدل RGB بزرگ¤ر از CMYK می باشد. ۳. برای نمایش مانیتوری از مدل رنگی RGB و برای کار چاپ در انتها مدل آن را به CMYK تبدیل کنید. ( شكل ۵–۱۹)

وانایی انجام عملیات رنگ و بررسی تنظیم نور، رنگ ۱ توانایی ترسیم و نقاشہ كنتراست تصاوير

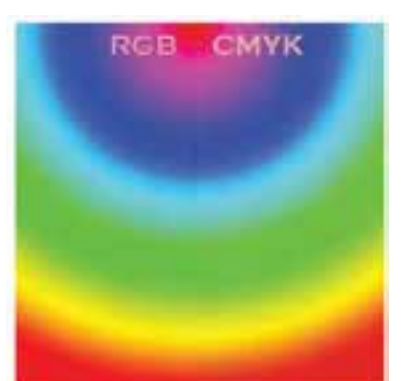

سوال: به نظر شـما چرا وقتى تصويرى را از مدل RGB به CMYK تبدیل می کنیم و سـیس مجددا آن را به RGB برمی گردانیم تصویر اولیه حاصل نمی شود؟

شكل ۵٫–۱۹ مقایسه رنگها در دو مدل RGB و CMYK

#### **HSB مدل رنگ HSB**

در این مدل رنگی حرف H به معنای فام' یا تهرنگ و از کلمه Hue گرفته شـده اسـت. در Photoshop برای ایجاد یک رنگ از یک چرخه رنگ استفاده می شـود که دارای مقادیر ۰ تا ۳۶۰ می باشـد که نوع رنگ موردنظر را تعیین می کند که تهرنگ یا فام نامیده می شـود. کاراکتر S از کلمه Saturation به معنای اشـباع یا ســيري رنگ گرفته شده اســت. همان طور که مے دانيم در حقيقت Saturation يا S ميزان قدرت يک رنگ را نشــان می،دهد. به عبارت ســادهتر S درصدی از رنگ یا فام است که پس از کم شدن مقدار خاکستری آن باقی مانده و نمایش داده می شود. اگر یک رنگ فاقد خاکستری باشد درصد اشباع آن صددرصد خواهد بود. در نهایت کاراکتر B در مدل رنگی HSB به معنای روشــنی یک رنگ اســت. در حقیقت B میزان روشنایی رنگ را تغییر مے دھد که از کلمه Brightness گرفته شده است.

#### ۰۵–۱۹–۱۹ مدل رنگی CIE LAB

این مدل رنگی کامل ترین مدل رنگ در میان مدلهای فوق میباشــد. چرا که در این مدل رنگی می توان یک محدوده رنگی بسـیار بزرگ ایجاد کرد. این مدل رنگی مستقل از دستگاه استفاده کننده آن بوده و رنگها در مانیتور و چاپگر یکسان دیده میشود و یا چاپ میشود. با همهی این مزایا در هنگام کار با Photoshop به لحاظ وجود خروجی های خاص از دو مدل RGB (برای نمایش) و CMYK (جهت چاپ) استفاده می شود.

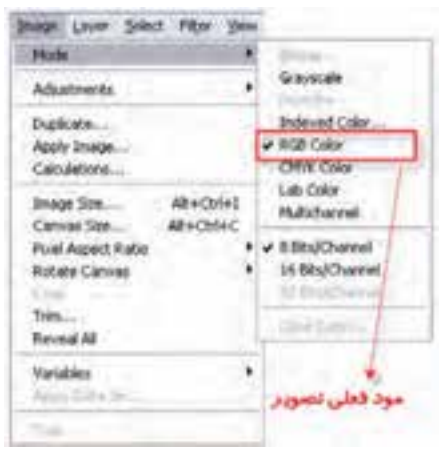

#### ۴-۱۹ مدهای رنگی در Photoshop

همان طــور که قبـــلاً گفتيم مد يا حالــت رنگ به نحــوهي كار با يک مــدل رنگي گفته ميشــود که به همین منظور مدهای رنگی مختلفی در فتوشاپ طراحی گردیده که در زیر با تعدادی از مهمترین مدهای رنگی فتوشاپ آشنا می شویم. این مدها عبارتند از : RGB Color, CMYK Color, Indexed Color, Gray Scale, Bitmap, Duotone, Lab Color با استفاده از منوی Image گزینه Mode میتوان مد فعلی تصویر را مشاهده کرده و در صورت نیاز آن را تغییر داد. (شکل ۶–۱۹)

شکل۶–۱۹ مدهای رنگی فتوشاپ

۱– «فام صفتی از رنگ است که جایگاه آن را در سلسله رنگی مشخص میکند. تقریبا ۱۵۰ فام متفاوت را میتوان تشخیص داد ولی همه اینها بهطور مساوی در طیف مرئی توزیع شدهاند زیرا چشم ما برای تفکیک فامها در طول موجهای بلندتر توانایی بیشتری دارد. قرمز، زرد و آبی را فامهای اولیه میiامند. رنگها به دو دستهی فامدار و بیفام تقسیم میشوند که بیفامها سیاه و سفید و درجات مختلف خاکستری حاصل از آنها هستند.» طراح امور گرافیکی با رایانه شماره استاندارد: ۱۵/۲–۸۷– ف –

وزارت فرهنگ و ارشاد اسلامی

طراح گرافیک رایانهای شماره استاندارد: ۱/۲/۱۵/۸۳–۱

وزارت کار و امور اجتماع

قبــل از این که بخواهیم در تصاویر مختلف به انجام دادن عملیات بپردازیم لازم اســت بدانیم که از تصویر مورد نظر چه اســتفادهای میشود و از چه دستگاه خروجی برای نمایش آن پس از اتمام عملیات استفاده خواهد شــد. بدین لحاظ اولیــن و ابتدایی ترین عمل در هنگام کار با تصاویر تعیین مد رنگ مورد نظر اســت. در میان مدهای رنگ فوق پنج مد رنگ به نوعی دارای بیش ترین کاربرد در هنگام کار با تصاویر هســتند که ما در زیر به بررسی آنها میپردازیم.

#### 1-۳-۱ مدهای رنگ Bitmap و GrayScale

در هنگام کار با تصاویر هنگامی که نیاز به یک خروجی سـیاه و سـفید می باشــد از دو مد رنگ Bitmap و GrayScale استفاده می شـود. این مدهای رنگ را می توان سادهترین مدهای رنگ به حساب آورد. چرا که در آن ها از دو مقدار رنگ ســياه و ســفيد استفاده شده اســت. مهمترين تفاوتي كه مد رنگ Gray Scale با مد Bitmap دارد آن است که در آن از ۲۵۶ سایه روشن رنگ خاکستری برای تولید تصاویر سیاه و سفید استفاده شــده اســت. این ۲۵۶ رنگ از رنگ سفید شروع شده و به رنگ سیاه ختم می شــود که از این میان ۲۵۴ رنگ سایه روشن خاکستری و دو رنگ سیاه و سفید می باشد.در حالی که در مد Bitmap تنها دو رنگ سیاه و سفید

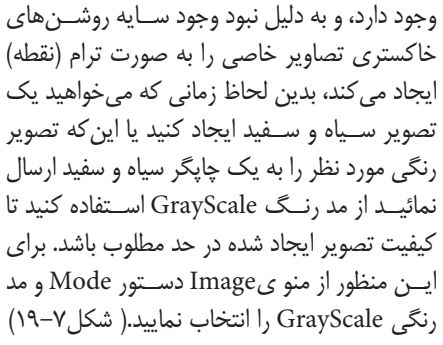

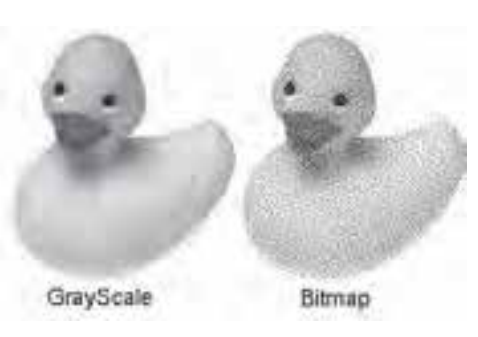

شکل۷-۱۹ مدهای رنگی Bitmap و Grayscale

برای ایجاد یک درجه خاص از رنگ لازم است چند جوهر با هم تر کیب شوند تا نتیجه مطلوبی بهدست آید. اما در هنگام چاپ در چاپگرها برای این که بتوانند هر چه بیش تر بر کیفیت تصویر اضافه کنند بهجای استفاده از جوهر سـياه از جوهر Duotone استفاده مى شود. همان طور كه مى دانيد يک تصوير GrayScale از ۲۵۶ رنگ خاکســتری در تصاویر ســیاه و سفید اســتفاده می کند و به ازای هر جوهر تا ۵۰ درجه رنگ خاکستری را نشان می دهد. بنابراین اگر برای چاپ تصویر از دو جوهر مختلف استفاده شود مشاهده خواهید کرد که به میزان قابل توجهي بر كيفيت تصوير خروجي شما اضافه مي گردد. بنابراين وقتي يک تصوير GrayScale را به Duotone تبدیل می کنید در واقع ۵۰ درجه خاکســتری جدید به آن اضافه می شــود که این امر باعث افزایش کیفیت یک تصوير خواهد شد. بدين لحاظ در اكثر چاپخانهها از تكنيك موردنظر هنگام چاپ تصاوير استفاده مي شود.

#### **A-۳-۲ مد رنگی RGB**

زمانی که می خواهیم تصویر مورد نظر بر روی دســتگاه خروجی مانند مانیتور نمایش داده شــود از مد رنگ RGB استفاده می کنیم. بنابراین به یاد داشته باشید که اگر نیاز به آن است که تصویری را ایجاد کنید که مورد اســتفاده كامپيوتر يا بخشــي از يک فيلم ويدئويي و يا حتى يک صفحه Web اينترنتي باشد حتماً لازم است از مد رنگ فوق استفاده شود. زیرا مد RGB بهترین مد برای این نوع تصاویر است.

مد رنگی RGB ســه رنگ قرمز (Red)، ســبز (Green) و آبی (Blue) میباشــد که سه رنگ اصلی تصویر در ایجاد رنگ های مختلف دیگر می باشـند. تمامی رنگ های دیگر قابل مشــاهده از ترکیب این سه رنگ اصلی ايجاد مي شوند.

 $4\overline{)}$ شماره استاندارد: AY-1۵/۲–۴ مور کرافیکی ، با رایان

استاندارد: ۱/۲/۱۵/۶/۵/۱

گرافیک رایانهای

وزارت

فرهنگ و ارشاد اسلامی

وزارت  $\frac{4}{3}$ شماره

کار و امور اجتماعی

**نکتــه:** هنگامــی که بخواهیم یک تصویر را در یک Web Site یا به عبارتی دیگر در یک صفحه اینترنتی قرار دهید لازم است ابتدا آن را در مد RGB قرار داده و پس از اتمام عملیات آن را در مد رنگی Indexed Color برای استفاده در Web تغییر دهید.

#### -r-۳-۱۹ مد رنگی Indexed Color

این مد رنگ را می توان بهترین مد رنگ مورداستفاده در صفحات وب دانست. چراکه طراحان وب ۲۱۶ رنگ مشــترک بین کامپیوترهای مکینتاش و IBM برای این مد رنگ انتخاب نمودهاند. مد رنگ Indexed Color دارای پالتهای مختلف رنگی اســت که به جای ۲۵۶ رنگ به ۲۱۶ رنگ محدود می باشــد. به همین دلیل در هنــگام کار بــا این مد رنگ، کاربر از رنگ&ای موجود در خروجی نیز مطلع خواهد بود. ضمن این که دارای یک یالت ویژه نیز برای کاربردهای وب و اینترنت میباشـد. که برای تعیین پالت موردنظر کافی اسـت مد فوق را انتخاب کرده و از پنجره باز شده و از بخش پالت جعبه رنگ آن را انتخاب کنید.

در تصاویری که در مد رنگی Indexed Color ایجاد می شود عمل دیترینگ (Dithering) انجام می شود. منظور از دیترینگ آن اسـت که بعضی از رنگ&ای خاص با یک\دیگر ترکیب میشــوند. بهعبارت دیگر در این حالت پیکسل های مجاور هم با یک دیگر مخلوط شده و یک رنگ جدید را بهوجود میآورند. از این شیوه برای تولید رنگ های جدیدی که در پالت رنگ وجود ندارد اســتفاده می شــود تا کیفیت رنگ تصویر افزایش پابد. اگر تعداد رنگ@ای یک تصویر کم باشد یک رنگ سایه روشن یکدست در آن بهصورت یله ـ یله دیده می شود. به عبارت دیگر شــما مرز تغییر رنگ دیگر را می توانید تشــخیص دهید. علت این پدیده کمبود رنگ۱هاست. در این حالت اگر بر روی یک تصویر که تعداد رنگ های آن کم است و یله ـ یله شده است عمل دیترینگ انجام شود با مخلوط شدن رنگ پیکسلهای مجاور هم مرز بین دو رنگ محو شده وکمتر قابل تشخیص خواهد شد و در نتيجه كيفيت تصوير بهتر مي شود.

#### $CMYK$  Color رنگ CMYK Color

همان طور که میدانید مد CMYK مد کاربردی و بسـیار مهمی برای ارسـال تصاویر به چاپگرها میباشد. بنابراین همیشه اصلی ترین کار انجام شده در هنگام چاپ یک تصویر آن است که مد موردنظر را انتخاب کنید، چراکه در غیر این صورت بعضی از رنگهای نمایش داده شــده بر روی تصویر ممکن اســت با رنگـهای چاپ شــده تفاوت داشــته باشد. توجه کنید که در تصاویر CMYK ســفید خالص از ترکیب ۴ رنگ CMYK با صفر درصد تولید مے شود.

#### ۴-۱۹ آشنایی با ابزارهای نقاشی در فتوشاپ

قبل از این که شــما را با نحوهی کار با ابزارهای نقاشی آشنا نماییم لازم است با دو اصطلاح رنگ رو زمینه يا Foreground و رنگ پس;دمينه يا Background آشــنا كنيم. به طور كلي در فتوشــاپ به طور همزمان دو رنگ فعال وجود دارد (شــکل ۹–۱۹)که از طریق جعبه ابزار میتوان به آنها دسترســی پیدا کرد. رنگ رو زمینه یا ForeGround به رنگ هایی گفته می شود که در نتیجه ابزارهای نقاشی بر روی صفحه قرار می گیرد. برای این منظور یکی از ابزارهای نقاشــی مانند ابزار قلم مو را برداشــته و آن,را بر روی صفحه بکشــید. همان طور که مشاهده می کنید رنگی که در مربع بالایی قرار دارد بر روی صفحه نمایش قرار داده می شود. در مقابل اگر ابزار یاکن Eraser را انتخاب کرده و بر روی صفحه بکشید رنگ بهجای مانده از این ابزار به عنوان رنگ پس زمینه نمایش داده خواهد شد.

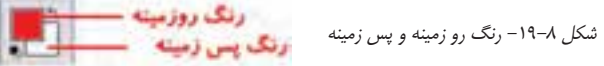

نکته: با ابزار Eyedropper استر می توان با کلیک بر روی هر نقطه از تصویر، رنگ آن نقطه را بهعنوان رنگ رو زمینه انتخاب کرد. ضمن این که با Alt و کلیک نیز رنگ انتخابی به عنوان رنگ پس زمینه انتخاب خواهد شد.

| at more well the well of the<br>V. |  |
|------------------------------------|--|
| $-11.1$                            |  |

شکل ۹-۱۹ تنظیمات قلم مو

**Brush Tool 19-4-1 آشنایی با Brush Tool** عملکرد قلـــم موی معمولی پاشـــیدن رنگ بهطور يکنواخـت بر روی بوم می باشــد. ضمن این که اگر در یک نقطه دکمه ماوس را پایین نگه داریم مانند اسـیری رنگ آن نقطه تیره نخواهد شــد. برای استفاده از قلم ابتدا لازم است آشنایی مختصری با گزینههای نوار اختیارات Option) (Bar این ابزار پیدا کنیم سیس به مباحث تکمیلی در مــورد آن بیردازیــم. همان طور که مشــاهده می کنید پس از انتخاب این ابزار در نوار Option گزینههایی نمایان می شود که در ذیل با تعدادی از آن ها آشنا می شویم (شکل ۹-۱۹)

- ۱. در اولین بخش نوار اختیارات با کلیک بر روی لیســت باز شــدنی Brush، منویی باز خواهد شــد که به آن Brush Preset گفته می شود. از پایین این قسمت می توان شکل قلم مو و از بخش Master Diameter، اندازه قلم مو و از قسمت Hardness نیز میتوان نرم یا سخت بودن کنارههای اثر قلم را تعیین کرد.
- ۲. در بخش باز شـدنی Brush با کلیک بر روی دکمه مثلثی شکل منو می توان دستورهای مربوط به brush را مشــاهده و انتخاب کرد. برای این منظور می¤وانید در آخرین بخش دســتورهای منو یکی از ســبکهای قلم مو (Style Brush) را انتخاب کنید. با کلیک بر روی هریک از این سبکها کادر محاورهای باز میشود (شکل ۱۰–۱۹) که در مورد جایگزینی یا اضافه کردن شکل قلم موهای جدید از کاربر سوال می کند که شما می توانیــد با انتخاب گزینه Append آن ها را به اشــكال موجود اضافه نمایید. در صورتی كه دكمه «Ok» انتخاب شود عمل جايگزيني قلم موي جاري با قلم موي انتخابي صورت مي گيرد.

**Lists Photoday** Medie punier brane with the brunk from **Co-Dirical Enclased Concern** 

شکل ۱۰-۱۹ اضافه کردن سبک قلم مو

۳. علاوه بر قلم موهایی که در لیست Preset Brush موجود مے باشد این امکان نیز برای کاربر وجود دارد که از تصاویر یا ترســیمات موجود، یک نوک قلم موی جدید ایجاد کند. برای این منظور بر روی یک صفحه، شکل دلخواه خود را ایجاد کنید یا از یک تصویر آماده با استفاده از ابزارهای انتخاب یک بخش مشخص را انتخاب نمایید حال از منوی Edit دســتور Define Brush Preset را اجراء کنید. در پنجره باز شده(شــکل ۰۱۱–۱۹) به نوک قلم موی ایجاد شده یک نام دلخواه داده و بر روی دکمه Ok کلیک کنید. حال مشاهده خواهید کرد نوک قلم موی جدید به انتهای نوک&ای قبلی اضافه شده است.

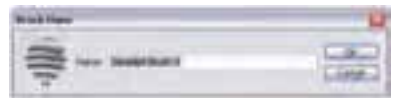

شکل ۱۱–۱۹ تعریف یک قلم موی جدید

- ۴. با استفاده از گزینهی Opacity در نوار Option میتوان میزان کدر بودن یا شـفاف بودن اثر قلم مو را تغییر داد.
	- ۵. با پایین نگهداشتن کلید Shift در هنگام استفاده از ابزار قلم.و می توانید خطوط مستقیمی را ترسیم کنید.

۶ با استفاده از گزینه Flow در نوار Option میتوان میزان جریان رنگ قرار گرفته بر روی تصویر را کم یا زیاد کرد.

#### **19-4-4 آشنایی با History Brush یا قلم موی حافظه دار است**

 $Z$  + bob  $Z$  + bok near w Dode text. Not text : 25

همان طور که روی شکل این ابزار میبینید از یک علامت فلش رو به عقب بر روی آن استفاده شده است، به کمک این قلم مو در Photoshop می توان قسمتهایی را که قبلاً توسط ابزار پاک کن از یک تصویر حذف شــده اســت به حالت قبل از یاک کردن برگرداند. برای این منظور کافی است بر روی ناحیه پاک شده قلم موی موردنظر را حرکت دهید. در این حالت بخش،های حذف شده به حالت اولیه باز می گردد. در حقیقت این قلم مو با کشیده شدن بر روی هر قسمت آن را به حالت قبل برمی گرداند.

## Art History Brush 4 - ۴- آشنایی با Art History Brush

n

 $2 - 8$  di  $2 - 8$  m  $nm$ willed an a life space. when he there is a

این قلم مو مانند قلم موی حافظهدار می تواند با عبور از نواحی پاک شــده آن را به حالت قبل از پاک شــدن درآورد. با این تفاوت که در حین بازگرداندن تصویر پاک شــده یک فیلتر هنری نیز بر روی قسمتهای بازیابی شده قرار میدهد.

**نكته:** در پنجره Option مي توان با تغيير گزينه Area (مســاحت) مســاحت ناحيهاي كه با يك1بر زدن قلم مو بازگردانی میشود را تعیین کرد.

**نکته:** با استفاده از کلیدهای Shift + Y میتوان بر روی قلم موی هنری و قلم موی حافظهدار جابهجا شد. **نکته:** با استفاده از گزینه Style می توان سبک هنری قلم مو را در هنگام کشیدن آن بر روی تصویر تغییر داد.

# ۴-۴-۱۹ آشنایی با پاک کردن معمولی یا Eraser Tool لیگ

 $\mathcal{G}$  = bob  $\blacksquare$  = leads and . w leads and a flux and a  $\mathcal{G}_n$ 

با استفاده از این ابزار در Photoshop میتوان عمل پاک شدن را برروی یک تصویر با قابلیتهای متفاوتی به انجام رســاند. برای این منظور کافی است بر روی پنجره Option با تغییر گزینهOpacity میزان کدرکردن ابزار یاککن با هربار یاک کردن را تعیین کنید.

علاوه بر پاک کن معمولی که در بالا گفته شــد دو نوع پاک کن دیگر در فتوشــاپ وجود دارد که هر یک از آنها دارای کاربرد خاصی میباشد، که در زیر به بررسی آنها میپردازیم.

# <mark>8-۴–۱۹ یاک کن BackGround Eraser</mark> است

32 - Ind. 8 - 24's" sels cropps: w Telesco DS 2 Checkford added

با استفاده از این ابزار می توان برروی هرلایهای عمل پاک کردن را تا زمینه انجام داد. در حقیقت این پاک کن مے توانــد رنگــهای موجود در یک تصویر را تــا BackGround یا زمینه عکس امتداد دهد. گزینه Sampling از نوار Option یاک کن دارای سه گزینه می باشد که با گزینه Contiguous می توان عمل یاک کردن را بهصورت پیوســته به انجام رســاند. از این گزینه زمانی استفاده می شــود که در یک ناحیه دو رنگ مختلف وجود دارد و شما مے خواهید یکی از این رنگ@ را حذف نمایید. گزینه Once برای زمانی اســتفاده مے شــود که بخواهید نواحی را یاک کنید که رنگ آن با رنگ کلیک شده ابتدایی توسط این ابزار یکی باشد. به عبارت سادهتر از این گزینه برای وزارت مل<br>حل

فرهنگ و ارشاد اسلامی

، با رایان

 $rac{f}{f}$ 

گرافیک رایانهای

شماره استاندارد: ۳/ ۱ / ۱ ۵/ ۶/ ۱

وزارت کار و امور اجتماعی

نساره استاندارد: ۱۵/۲–۸/۷ - ف

واحد  $\frac{b}{\sqrt{2}}$ 19

پاک کردن نواحی که رنگ آنها یکدست می باشد استفاده می کنیم. ضمن این که گزینه BackGround Swatch باعث می شود که پاک کن مورد نظر فقط رنگ زمینه را پاک کند. علاوه بر دو پاک کن فوق پاک کن دیگری بنام پاککن ســحرآمیز (Magic Eraser) استفاده از Photoshop وجود دارد که با اســتفاده از آن می توان عمل پاک کردن پیکسلهای مشابه یا نواحی که دارای دامنه رنگی مشابه هستند را از تصویر موردنظر پاک کرد. در حقیقت این ابزار مشابه عصای سحرآمیز از دامنه رنگی و پیکسلهای مشابه برای حذف استفاده می کند.

# ۶–۱۹–۱۹ آشنایی با ابزار Pencil با مداد سال

 $J$  + Sub  $\rightarrow$  Now tund w Opdy 10% | Ekkine Ð

این ابزار کاملاً مشــابه ابزار قلم مو بوده با این تفاوت که کنارههای آن در هنگام ترســیم خطوط کاملا واضح است.

نکتـه: در نوار Optionهای مربوط بـه مداد، گزینهای بهنام Auto Erase وجود دارد که چنانچه این گزینه را انتخاب نمایید و مجددا با اسـتفاده از ابزار مداد بر روی خطوطی که از قبل توسـط همین ابزار ترسیم شده است را حرکت دهید مداد به یک مداد یاک کن تبدیل می گردد.

## ۷-۴-۱۹ آشنایی با ابزار سطل رنگ یا Paint Bucket &

Or Frank of The and x Galls on a Steve p (Canaa Contour) Mare

بــا اســتفاده از اين ابزار مي توان مناطق مورد نظر از تصوير را با يک رنــگ يکنواخت (رنگ رو زمينه) يا با يک الگو (Pattern) پر کرد. برای این کار ابتدا ابزار ســطل رنگ را انتخاب کرده و در منطقه مورد نظر کلیک کنید. بــراي تغييــر نوع پركننده از اولين بخش تنظيمات ابزار گزينه مورد نظــر را انتخاب كنيد. اگر مي خواهيد منطقه مورد نظر با یک الگو پر شود، از لیست الگوهای موجود، یک الگو را انتخاب کرده و سپس در منطقه مورد نظر كلىك كنىد.

برای تغییر شفافیت پرکننده از گزینه Opacity و برای تنظیم دقت ابزار از گزینه Tolerance استفاده کنید.

# **19-۴-۸ آشنایی با ابزار شیب رنگ یا Gradient . اس**ا

The P JUNIOU We are related and District District of the United States  $3 - 3$ 

یکی از ابزارهای بســیار کاربردی جعبه ابزار فتوشــاپ که با اســتفاده از آن می¤وان پس;مینههای رنگی بسیار زیبایی را ایجاد کرد ابزار Gradient یا نوانس رنگی یا همان شیب رنگی است. مهمترین ویژگی ابزار در ایجاد پس زمینههای رنگی مختلف آن اســت که از رنگ رو زمینه و پس زمینه اســتفاده کرده و بر روی صفحه مورد نظـر از رنــگ رو زمینه به پس زمینه یک انتقال تدریجی و نرم از رنگی به رنگ دیگر را به شــکل۱عای مختلف ایجاد می کند. برای استفاده از این ابزار پس از انتخاب آن بر روی صفحه یا محدوده انتخاب شده کلیک کرده و در حالیکه دکمه ماوس پایین نگه داشته شده به نقطه مقصد درگ کنید. البته توجه داشته باشید با انتخاب این ابزار در نوار Option امکان انتخاب یکی از روش های شیب رنگ زیر وجود دارد (شکل ۱۲–۱۹)

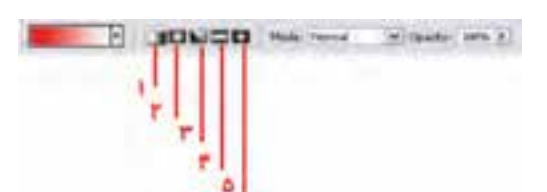

شکل ۱۲–۱۹ انتخاب نوع شیب رنگ

توانایی انجام عملیات رنگ و بررسی تنظیم نور، رنگ و کنتراست تصاویر و توانایی ترسیم و نقاشی

- ۱. شیب رنگ خطی (Linear): شیب رنگ به صورت یک خط راست از ابتدا به انتها ایجاد میشود. ۲. شیب رنگ شعاعی (Radial): شیب رنگ از مرکز دایره به اطراف ترسیم میشود. ۳. شیب رنگ زاویهای (Angle): شیب رنگ به صورت دایرهای و در محدوده شعاع ۳۶۰ درجه با شعاع دلخواه کاربر ایجاد مے شود.
- ۴. شــيب رنگ انعكاسي (Reflected): اين شــيب رنگ از ابتدا تا ميانه مسير از رنگ اول به دوم مي رسد ولي در ادامه مجددا به رنگ اول باز میگردد.
- ۵. شــيب الماســي شكل (Diamond) : اين شــيب رنگ از مركز به انتها به شــكل مربع از رنگ اول به دوم مىرسد.

#### 19-۵ مالت History با تار بخچه

یکی از امکاناتی که در فتوشــاپ ۵ به بعد برای کاربران فراهم شــد امکان برگشت به مراحل قبل و اصلاح خطا بود که در Photoshop Cs شما می توانید با کلیدهای میانبر Alt+Ctrl+Z به صورت مرحله به مرحله به عقب برگردید ضمن این که با کلیدهای Shift+Ctrl+Z به صورت مرحله به مرحله به جلو بروید. علاوه بر این مســئله، پالتي نيز در اين زمينه در فتوشــاپ تحت عنوان History وجود دارد كه به كاربر به طور پيش فرض امکان برگشت تا ۲۰ مرحله به عقب را میدهد ضمن این که امکان اضافه کردن مراحل تا ۱۰۰ مرحله را نیزدارد. درحقیقت این پالت مراحل انجام دادن عملیات توسط کاربر را در خود نگهداری می کند. از امکانات ویژه آن این اســت که می¤وان با کلیک بر روی دکمه Snapshot از هــر مرحله دلخواهی عکس فوری گرفت بهطوری که هر وقت نیاز باشد می توانید در پالت History با کلیک بر روی هریک از مراحل یا Snapshot به مرحله مورد نظربرگشته و از عملیات بعدی صرف نظر نمایید. این ویژگی امکان بسیار مفیدی در اصلاح عملیات انجام شده برای کاربر فراهم می کند.

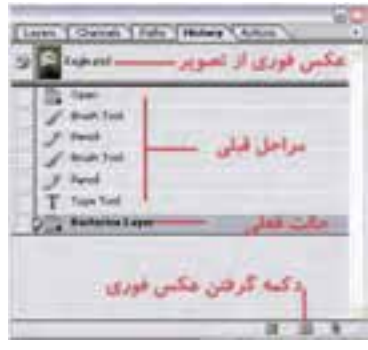

شكل ١٣-١٩ پالت History

طراح گرافیک رایانهای شماره استاندارد: ۱/۲/۱۵/۸/۰/۰

زارت کار و امور اجتماعی

وزارت فرهنگ و ارشاد اسلامی

طراح امور گرافیکی با رایانه

شماره استاندارد: ۲/۸–۲/۵/۲ - ف – هـ

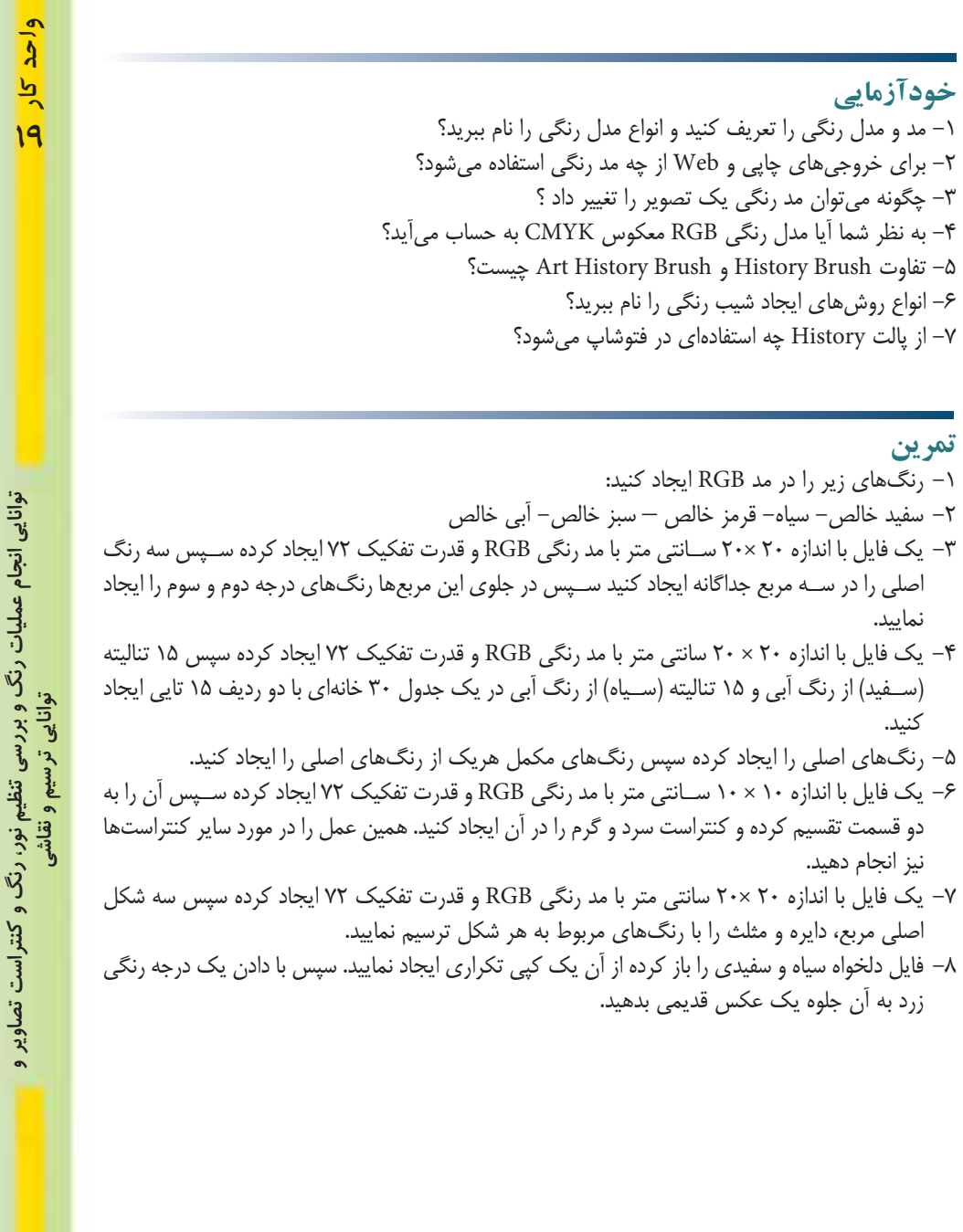

**يرسش هاي چهارگزينه اي** ۱– کدامیک از حملات زیر در مورد مدل و مد رنگ صحیح است؟ الف) مدل رنگ روش کار با رنگ و مد رنگ به معنای تعریف رنگ است. ب) مدل و مد رنگ معادل یکدیگر بوده و به معنای تعریف رنگ می باشد. ج) مدل و مد رنگ معادل یکدیگر بوده و به معنای روش کار با رنگ است. د) مدل روش تعریف رنگ و مد روش کار با رنگ در یک مدل خاص میباشد. ۲– در مدل RGB رنگ سفید خالص در نتیجه کدامیک از ترکیبات زیر بوجود می آید؟  $R =$  $B=$  $G = (d)$  $B = YY \Delta$   $G = Y \Delta \Delta$  $R =$  $R = r \omega \Delta B = r \omega \Delta G = r \omega \Delta g$  $R = Y \uparrow \uparrow$   $B = Y \uparrow \uparrow$   $G =$ د) وزارت فرهنگ و ارشاد اسلامح نىمارە استاندارد: AY-X-Y ف - هــ طراح امور گرافیکی با رایانه ۳- در مدل رنگRGB حداکثر قدرت یک رنگ برابر کدام یک از اعداد زیر است؟  $\Gamma \Delta \Delta (\cup$ الف) صفر  $\cdots$  (د  $YYF(z)$ ۴- کدامیک از مدل های رنگی زیر برای کارهای چاپی و لیتوگرافی استفاده میشود؟  $HSB(\rightarrow$ RGB (الف CIE LAB $(z$ د) CMYK ۵- در مدل رنگ HSB منظور HUEیا فام چیست؟ ب) رنگ پایه و اصلی به کار رفته در رنگ الف) اشباع یا سپری رنگ د) تیرگی رنگ ج) روشنی رنگ ۶– کدامیک از مدلهای رنگ زیر از سـایر مدلها کاملتر اسـت و میتوان تعداد رنگ بیشتری در آن تعریف وزارت کار و امور اجتماعی طراح گرافیک رایانهای شماره استاندارد: ۳/ ۱/ ۱۵/ ۶/ ۱ ک د؟  $RGB(\rightarrow$ CMYK (الف د) CIE LAB  $HSB$  ( $\approx$ ۷– منظور از Saturation یا اشباع رنگ چیست؟ الف) ,نگ اصلی موجود در ,نگ مورد نظر ب) میزان روشنی رنگ مورد نظر ج) میزان تیرگی رنگ مورد نظر د) میزان قدرت رنگ ۸– کدامیک از مدهای رنگ زیر یک مد کامل برای صفحات وب میباشد؟  $\overline{\text{HSB}}$  (ب الف) RGB **INDEXED COLOR(2** CMYK $(z)$ ۹– در این مد رنگی علاوه بر سیاه و سفید،۲۵۴سایه روشن خاکستری میباشد نام این مد چیست؟ Duotone(ب الف) Bitmap Lab Color(د Grayscale  $\zeta$ 

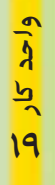

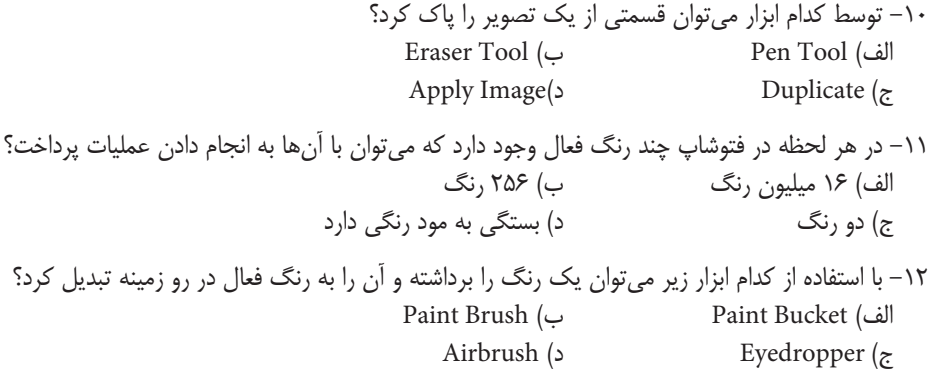